**Конструктор алгоритмов**

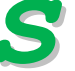

Программа **Конструктор алгоритмов** – ЦОР И.Г. Семакина, доступный для скачивания по адресам [http://metodist.lbz.ru/avt\\_masterskaya\\_SemakinIG.html](http://metodist.lbz.ru/avt_masterskaya_SemakinIG.html) (авторская мастерская И.Г. Семакина на сайте методической службы издательства «Бином. Лаборатория знаний») или на нашем ресурсе: [http://iiikt.narod.ru/osnov/mat9/9\\_030.exe\)](http://iiikt.narod.ru/osnov/mat9/9_030.exe)

## **Задание № 1. Линейный вычислительный алгоритм**

З а д а н и е : вычислить диаметр и длину окружности заданного радиуса.

Алгоритм выполнения

- 1. Запустить конструктор алгоритмов.
- 2. В главном меню окна выбрать: **Блок-схема | Новая блок-схема**
- 3. В главном меню окна выбрать: **Разработка** (кнопки в левой панели инструментов должны стать активными - жѐлтыми).
- 4. Выбрав инструмент **Начало схемы алгоритма**, щѐлкнуть левой кнопкой мыши на рабочем поле:

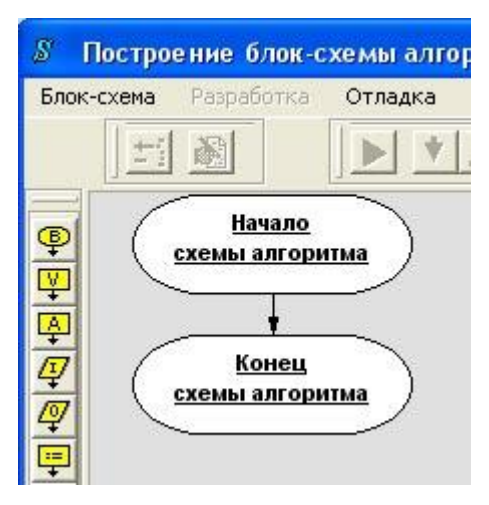

- **5.** Выбрав инструмент **Описание переменных**, щѐлкнуть мышью на стрелочке между блоками начала и конца схемы алгоритма.
- **6.** Выделить двойным щелчком Блок **«Описание переменных».**
- **7.** В верхней панели инструментов нажать вторую кнопку слева **Редактирование**.
- 8. Во всплывающем окне **Блок «Описание переменных»** во вторую строку вписать имена переменных, соответствующие радиусу, диаметру и длине окружности (R, D, C):

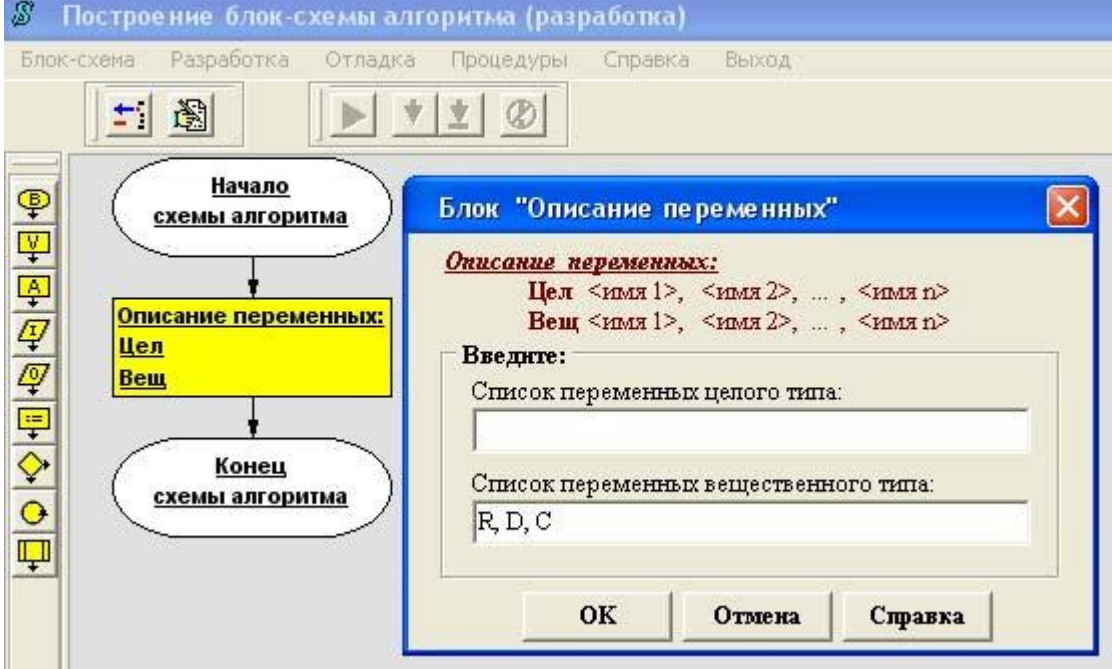

9. Нажать ОК.

- 10. Выбрав инструмент **Ввод данных**, щѐлкнуть мышью на стрелочке после блока **Описание переменных**.
- **11.** Выделить двойным щелчком блок **«Ввод данных».**
- **12.** В верхней панели инструментов нажать кнопку **Редактирование**.
- 13. Во всплывающем окне **Блок «Ввод данных»** вписать имя переменной, соответствующее радиусу (R):

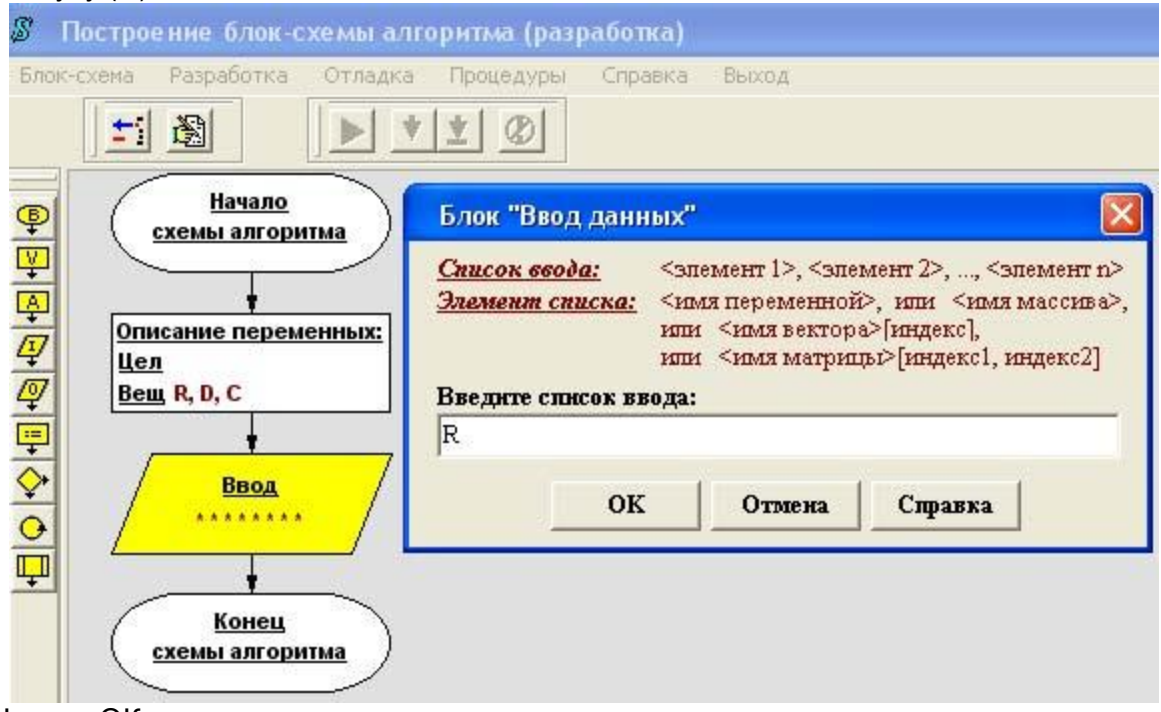

- 14. Нажать ОК.
- 15. Выбрав инструмент **Присваивание**, щѐлкнуть мышью на стрелочке после блока **Ввод данных**.
- **16.** Выделить двойным щелчком блок **«Присваивание».**
- **17.** Нажать кнопку **Редактирование**.
- 18. Во всплывающем окне **Блок «Присваивание» в первую строку** вписать имя переменной, соответствующее диаметру (D), а во вторую строку арифметическое выражение вычисления диаметра (2\*R):

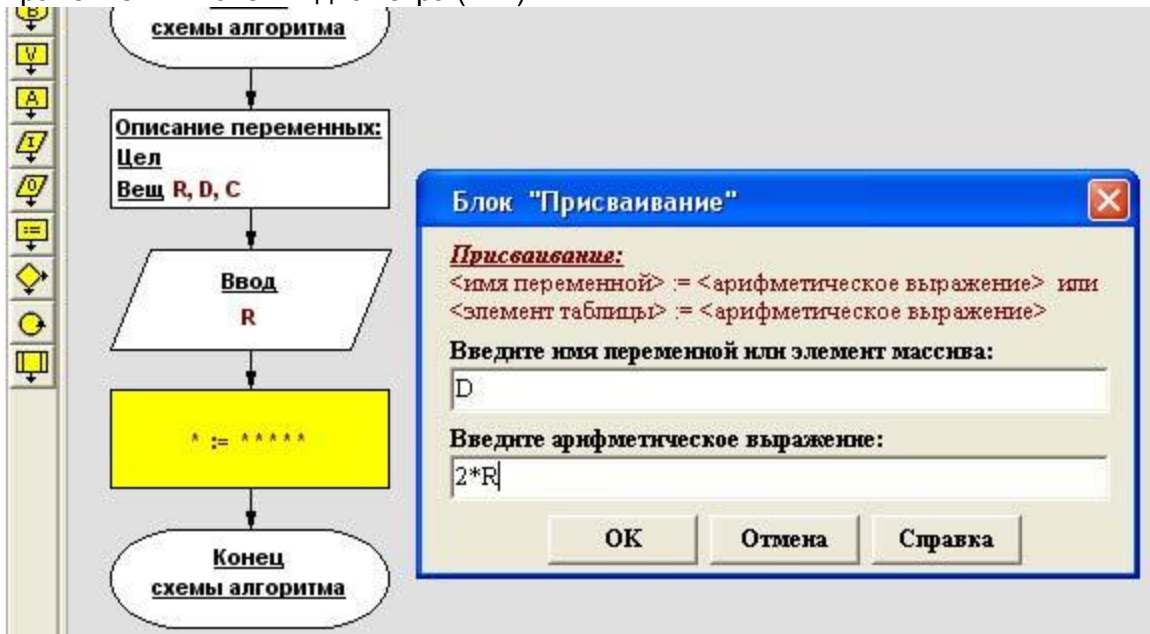

- 19. Нажать ОК.
- 20. Аналогично вставить блок, вычисляющий длину окружности по формуле 2\*3.14\*R или 3.14\*D (обратите внимание на точку в десятичной дроби).
- 21. Самостоятельно добавьте блок **Вывод данных** для переменных C и D.
- 22. В главном меню окна выбрать **Отладка.** Затем нажать загоревшуюся зелѐную стрелочку запуска алгоритма на исполнение. Блоки схемы будут поочерѐдно становиться
	- активными (зелѐными). Для их исполнения нажимайте
- 23. В момент выполнения **Ввода данных** введите во всплывающем окне значение радиуса.
- 24. В процессе выполнения алгоритма в правой части окна будут появляться значения переменных.
- 25. Когда выполнение алгоритма будет закончено, появится всплывающее окно с конечными (выходными) значениями всех переменных:

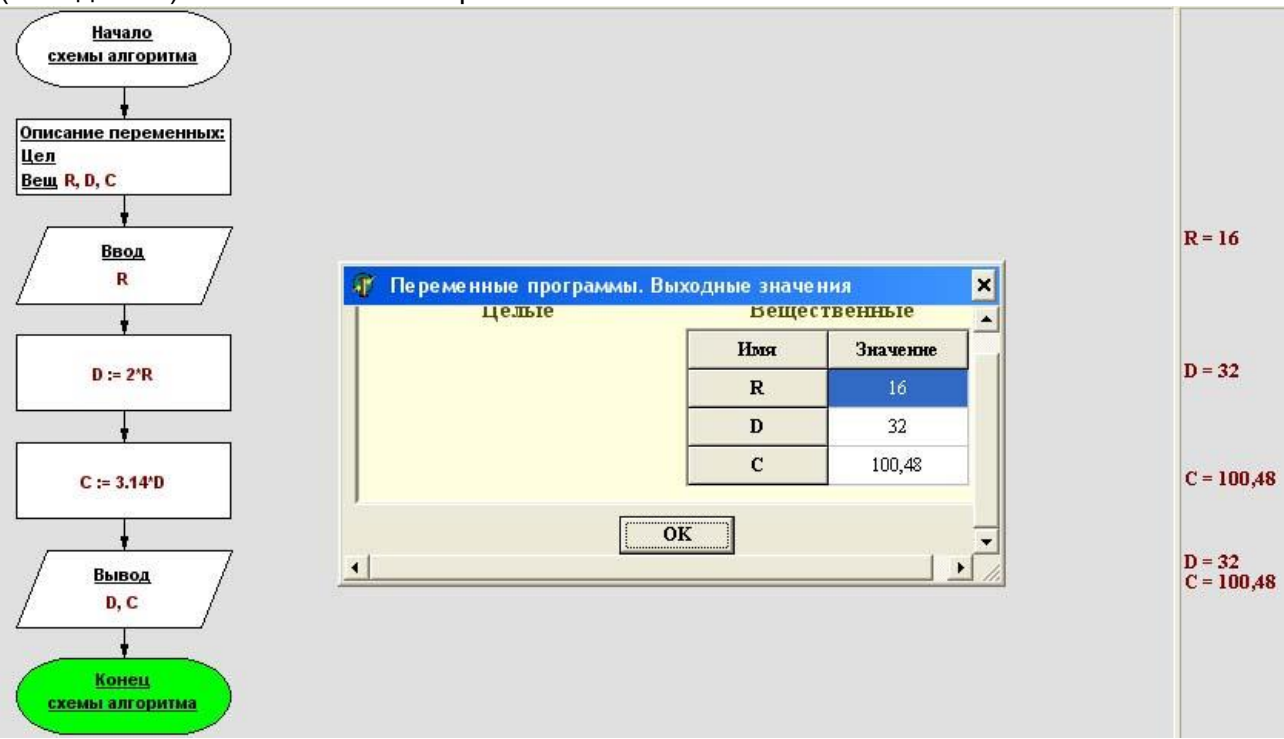

- 26. Можно повторить выполнение алгоритма с другим значением радиуса, нажав опять на стрелочку
- 27. В главном меню окна выбрать: **Блок-схема | Новая блок-схема.**
- 28. Самостоятельно составить блок-схему вычисления гипотенузы прямоугольного треугольника для заданных катетов.
- 29. Представить работу на проверку учителю. Сохранить схему в своей рабочей папке: **Блок-схема | Сохранить схему.**